Акционерное общество «Башкирский регистр социальных карт»

# **Техническая документация к ИС ЦУМ «Аналитика» Руководство пользователя**

# Оглавление

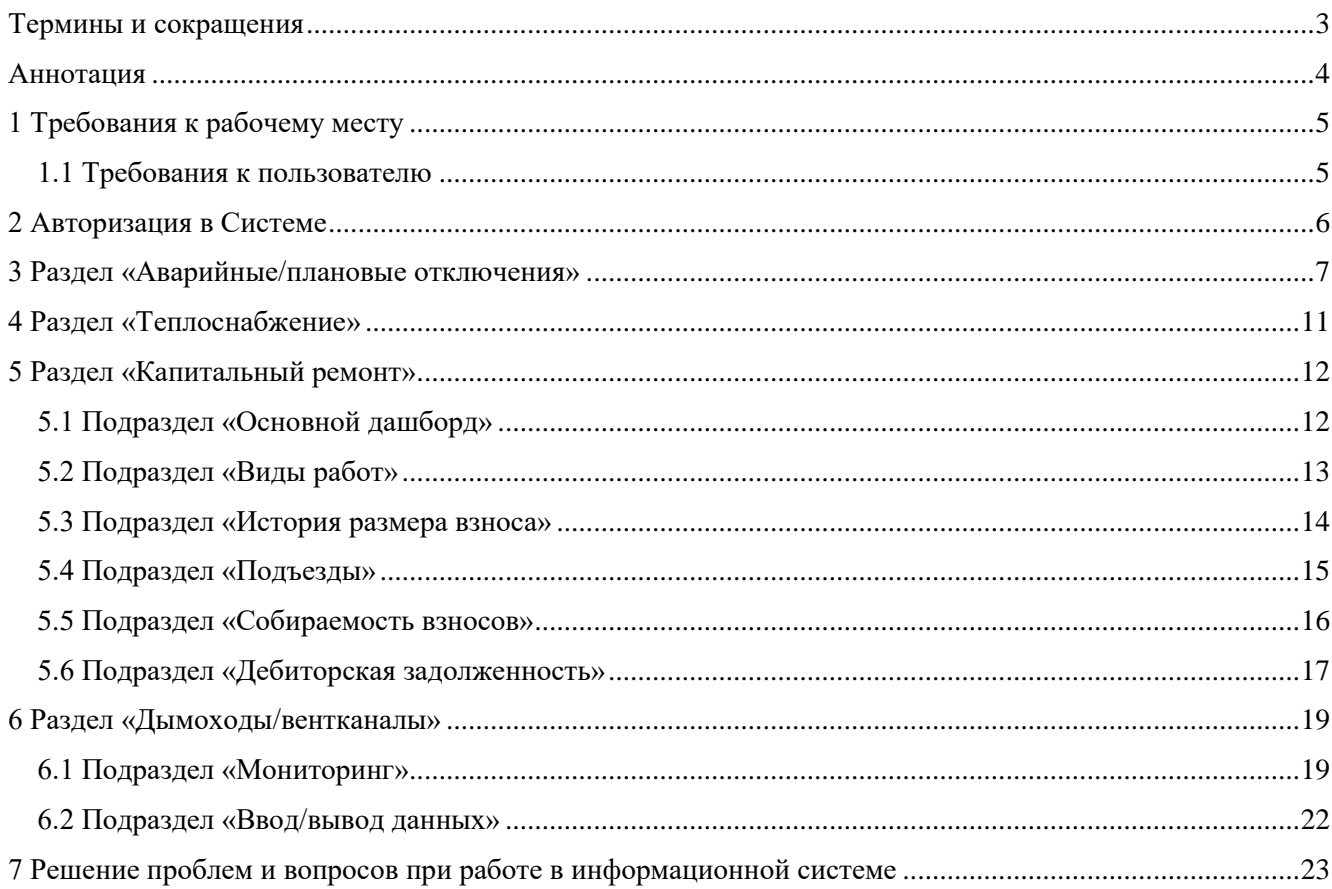

# <span id="page-2-0"></span>**Термины и сокращения**

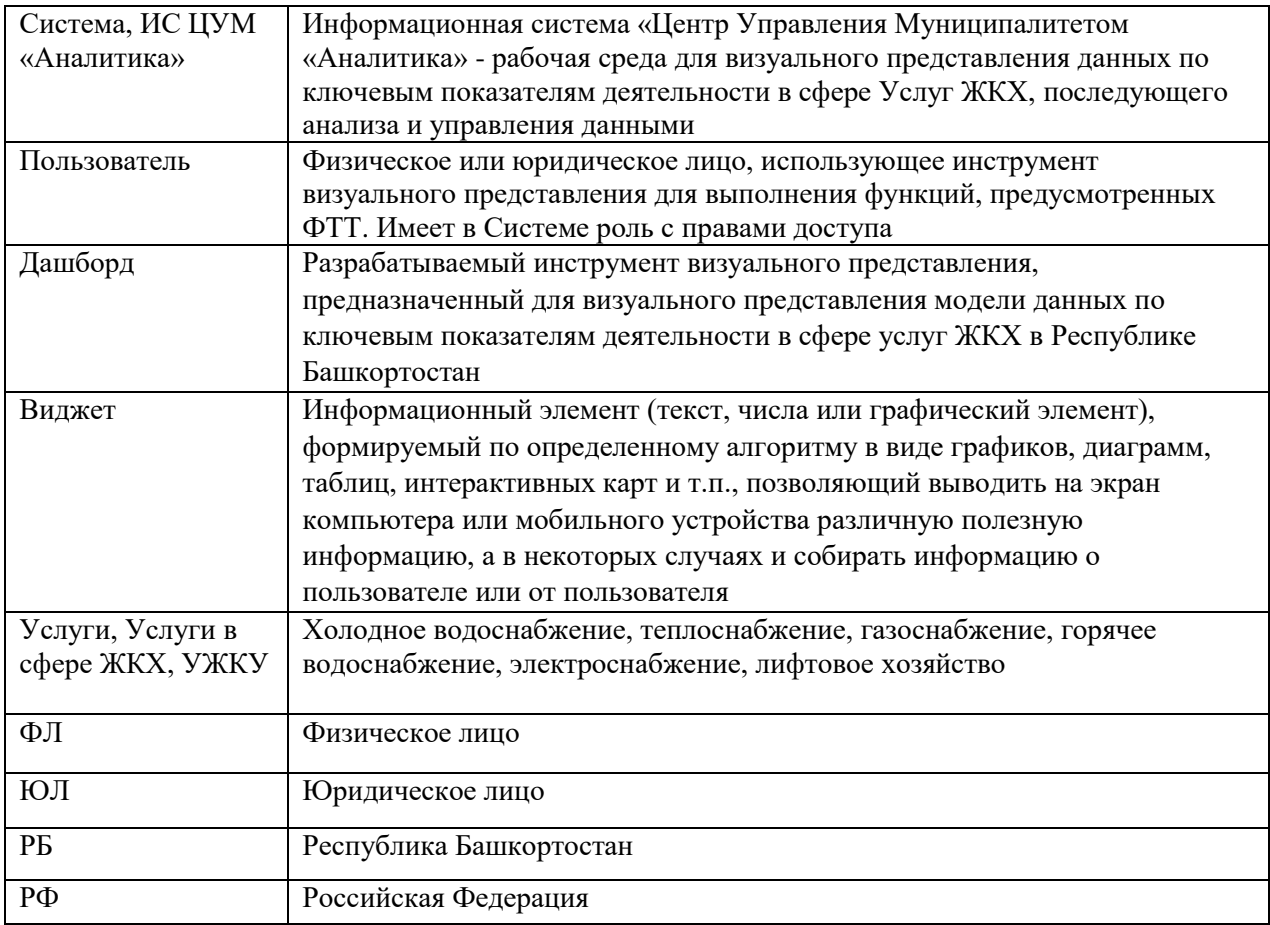

#### <span id="page-3-0"></span>**Аннотация**

 Для реализации функций визуального представления данных в сфере Услуг ЖКХ, последующих анализа и управления данными, разработана информационная система «Центр Управления Муниципалитетом «Аналитика»» (далее – ИС ЦУМ «Аналитика») с аналитическими панелями (Дашбордами).

Дашборды ИС ЦУМ «Аналитика» обеспечивают:

- визуализацию ключевых показателей по плановым и аварийным отключениям от Услуг;
- визуализацию ключевых показателей об объектах, предоставляющих Услуги;
- визуализацию ключевых показателей об объектах, потребляющих Услуги;
- возможности дополнительной детализации данных после нажатия на выбранный компонент (круговая диаграмма, интерактивная карта, выпадающий список и т.п.),
- ввод и ведение БД по результатам обследования дымоходов и вентканалов, хранение сопутствующих документов.

Информационная система ЦУМ «Аналитика» состоит из следующих разделов:

- «Аварийные/плановые отключения»,
- «Теплоснабжение»,
- «Капитальный ремонт»,
- «Дымоходы/вентканалы».

В Системе предусмотрены следующие роли:

- Министерство ЖКХ РБ (роль «Администратор»),
- Министерство ЖКХ РБ (роль «Ответственный за данные района»),
- Правительство РБ (роль «Пользователь»).

 Данное руководство пользователя предназначено для Роли «Пользователь». Данная Роль предназначена только для просмотра аналитической панели.

## <span id="page-4-0"></span>**1 Требования к рабочему месту**

 Для начала работы с Системой на рабочем месте пользователя должен быть настроен постоянный доступ к сети Интернет. Интерфейс пользователя Системы поддерживает следующие web-браузеры:

- Google Chrome от версии 40.0 и выше;
- Mozilla Firefox от версии 50.0 и выше;
- Internet Explorer от версии 9.0 и выше;
- Яндекс Браузер от версии 17.10.1 и выше.

### <span id="page-4-1"></span>**1.1 Требования к пользователю**

Пользователь должен обладать следующими навыками:

- базовые навыки по работе с компьютером (включать, выключать, запускать программы, запускать веб-браузер и пр.);
- умение пользоваться основными офисными программами (MS Excel, MS Word, Adobe Acrobat Reader и пр.);
- уверенная работа с разными браузерами (Opera, Mozilla Firefox, Chrome, Amigo, Internet Explorer и пр.).

# <span id="page-5-0"></span>**2 Авторизация в Системе**

 Для того, чтобы выполнить авторизацию в ИС ЦУМ «Аналитика», необходимо ввести логин и пароль в соответствующие поля, затем нажать кнопку «Войти».

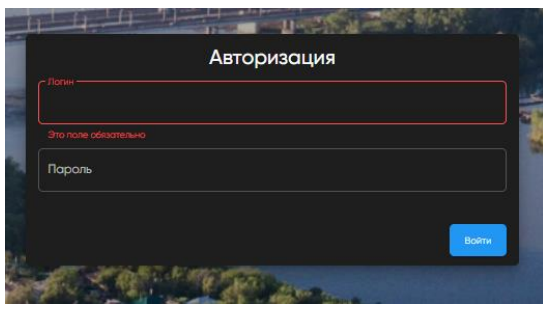

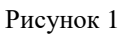

В случае если логин и пароль введен корректно, осуществляется переход на главную страницу.

Главное меню состоит из нескольких разделов, а также имеет кнопки «Свернуть» (свернуть меню) и

кнопка  $\ddot{\cdot}$  (смена темного фона сайта на светлый).

Для того, чтобы выйти из системы нажмите в правом верхнем углу на кнопку **У и выберете «Выход»**.

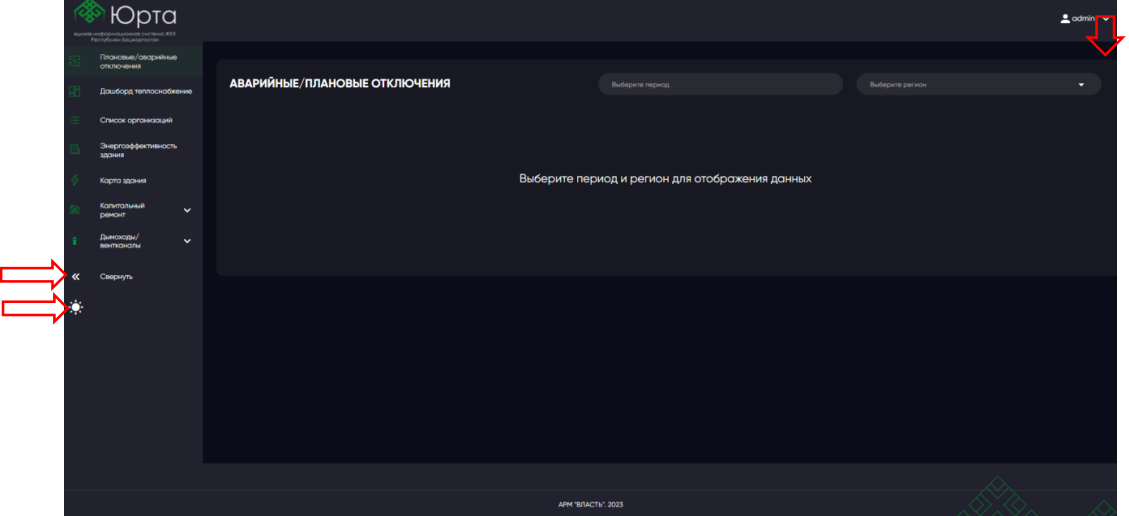

Рисунок 2

Если логин и пароль введен некорректно, то отобразится сообщение «Неверный логин/пароль».

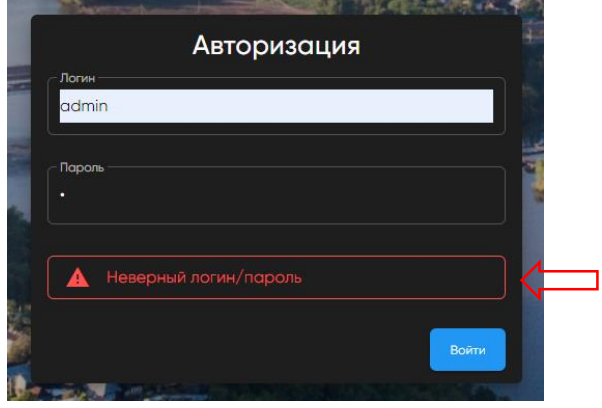

Рисунок 3

### <span id="page-6-0"></span>**3 Раздел «Аварийные/плановые отключения»**

 Для просмотра данных по аварийным и плановым отключениям перейдите в раздел «Аварийные/плановые отключения».

На данной странице будут отображены два поля: период и выбор региона.

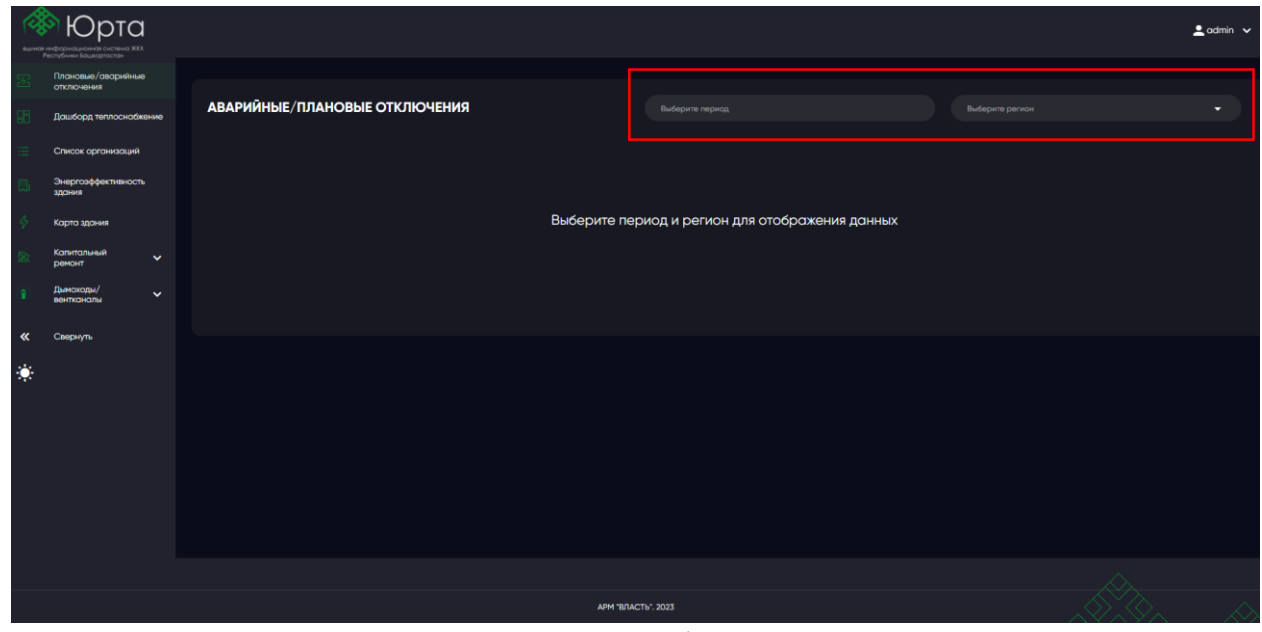

Рисунок 4

Следующим шагом выбирается период, за который должна отобразиться информация.

 В поле «период» по умолчанию будут выбраны крайние 7 дней. Чтобы выбрать другой диапазон дней щелкните левой кнопкой мыши по полю «период» и Вам откроется функционал «календарь». Данный функционал позволяет быстро выбрать готовые варианты дат (кнопки «неделя», «месяц» и «год») или осуществить выбор вручную.

Для переключения между месяцами используйте кнопки  $\left\| \left\langle \cdot \right\rangle _{H}\right\|$ 

 Для выбора диапазона дат выберите дату начала периода и дату окончания, щелкнув левой кнопкой мыши по числу на календаре. Если необходимо посмотреть данные за определенный день, то щелкните левой кнопкой мыши по выбранной дате дважды.

 Для того, чтобы очистить поле «период» нажмите на кнопку «сбросить». Закрыть календарь можно с помощью кнопки «закрыть».

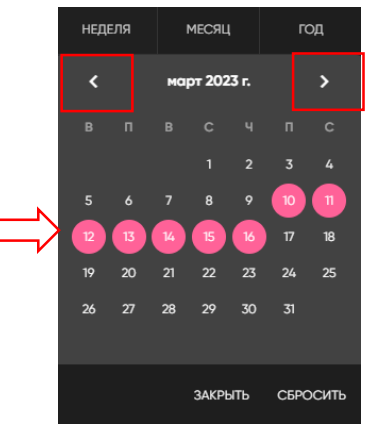

Рисунок 5

Если нажать кнопку «неделя» - будут выбраны крайние 7 дней.

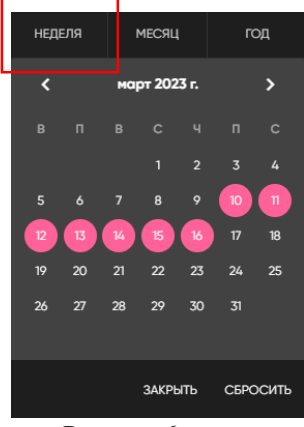

#### Рисунок 6

Если нажать кнопку «месяц» - будут выбраны все прошедшие дни текущего месяца.

| НЕДЕЛЯ   |    | МЕСЯЦ        |                |          | ГОД |  |
|----------|----|--------------|----------------|----------|-----|--|
| K        |    | март 2023 г. |                |          | ⋟   |  |
| B<br>п   | B  | $\mathbf c$  | ч              | п        | Ċ   |  |
|          |    | 1            | $\overline{2}$ | 3        | 4   |  |
| 5<br>6   | 7  | 8            | 9              | 10       | 11  |  |
| 12<br>13 | 14 | 15           | 16             | 17       | 18  |  |
| 19<br>20 | 21 | 22           | 23             | 24       | 25  |  |
| 26<br>27 | 28 | 29           | 30             | 31       |     |  |
|          |    |              |                |          |     |  |
|          |    | ЗАКРЫТЬ      |                | СБРОСИТЬ |     |  |
| n.<br>−  |    |              |                |          |     |  |

Рисунок 7

Если нажать кнопку «Год» - будут выбраны все прошедшие дни за текущий год.

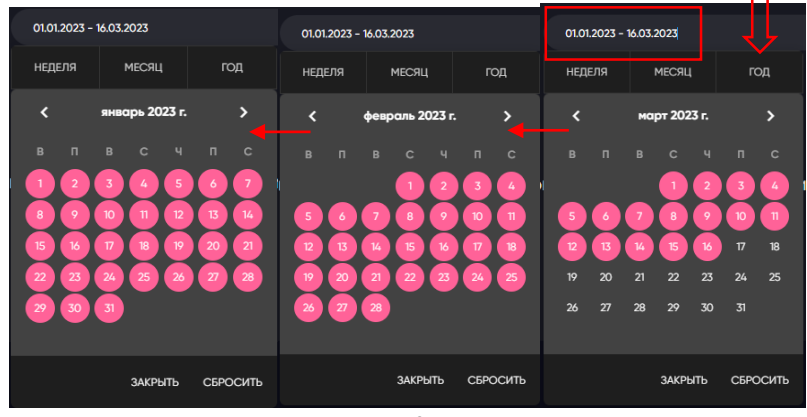

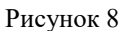

 Следующим шагом необходимо выбрать регион. Для это щелкните левой кнопкой мыши по полю «регион» и откроется выпадающий список.

 Для выбора региона щелкните левой кнопкой мыши по наименованию региона. Просмотреть весь список регионов можно с помощью «боковой прокрутки».

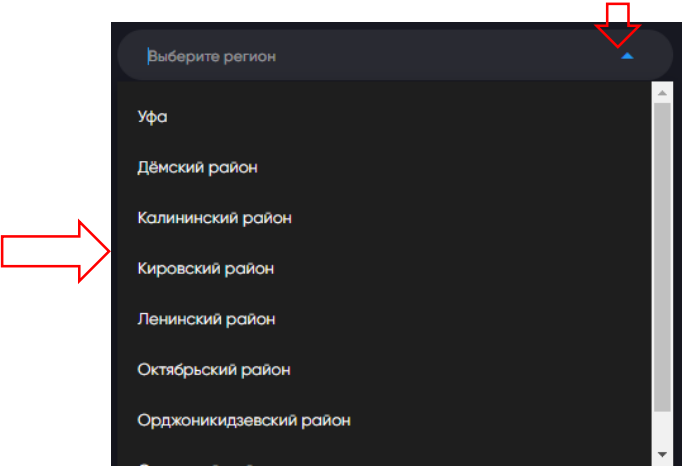

#### Рисунок 9

В результате отобразится страница с данными по выбранному региону/району и периоду.

Страница отображает несколько Виджетов:

Всего;

 Показывает общее количество отключений по выбранному региону/району. При подсчете лифтовое хозяйство не учитывается.

Плановых;

 Показывает количество плановых отключений по выбранному региону/району. При подсчете лифтовое хозяйство не учитывается.

Аварийных;

 Показывает количество аварийных отключений по выбранному региону/району. При подсчете лифтовое хозяйство не учитывается.

Отключения с превышением продолжительности;

 Показывает отключения с превышением продолжительности по выбранному региону/району. При подсчете лифтовое хозяйство не учитывается.

- Удельный показатель аварийности;
- Рейтинги;
- Графические Виджеты: «холодное водоснабжение», «горячее водоснабжение», «теплоснабжение», «электроснабжение», «газоснабжение», «лифтовое хозяйство»;

Данные Виджеты отображают:

- а) Плановые отключения (количество домов и жителей),
- б) Аварийные отключения-норма (количество домов и жителей),
- в) Аварийные отключения-сверх (количество домов и жителей).

Каждый тип отключения имеет свой цвет:

- а) Плановые отключения,
- б) Аварийные отключения-норма,
- в) Аварийные отключения-сверх.
- Карта с метками адресные точки.

 На карте Система отмечает все дома с разным типом отключений. Цвета меток соответствуют указанным цветам в графических Виджетах. Клик на сегмент диаграммы приводит к фильтрации на Виджете карты только тех адресных точек, которые соответствуют данному сегменту. С помощью навигации и можно приблизить и отдалить местность на карте. С помощью мыши передвигайтесь по карте, удерживая левую кнопку мыши.

 Также Вы можете ознакомиться с причиной отключения, щелкнув на любую из меток. Например, выбрав аварийное отключение-норма (рисунок 11).

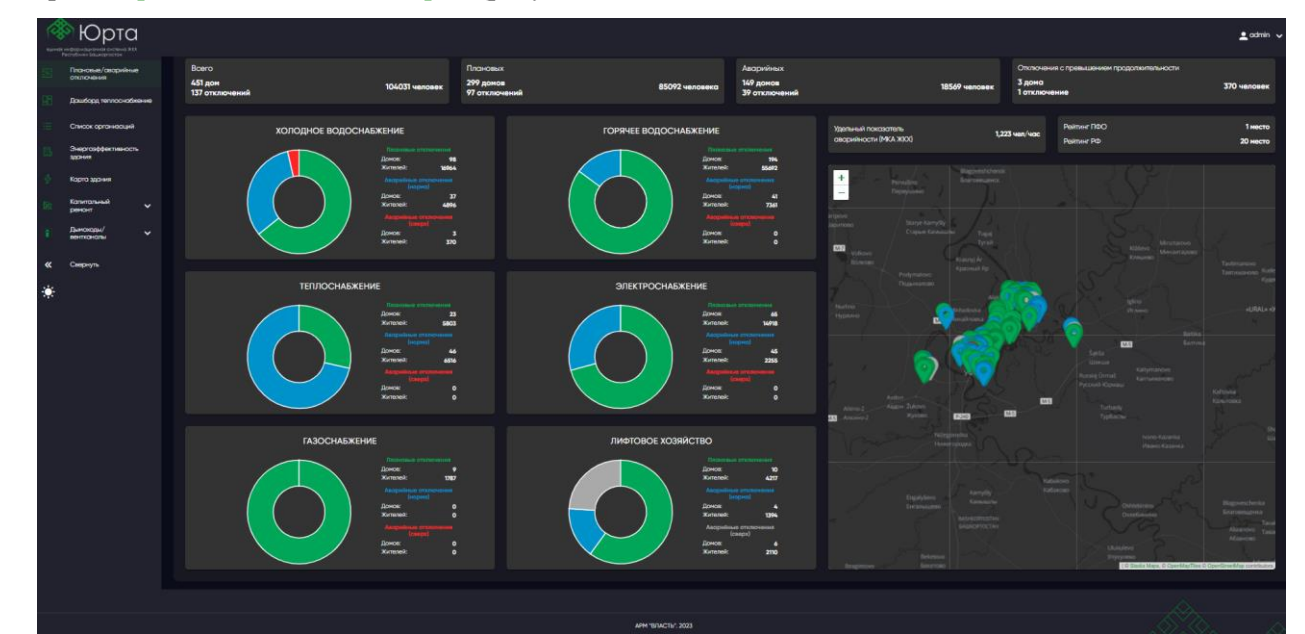

Рисунок 10

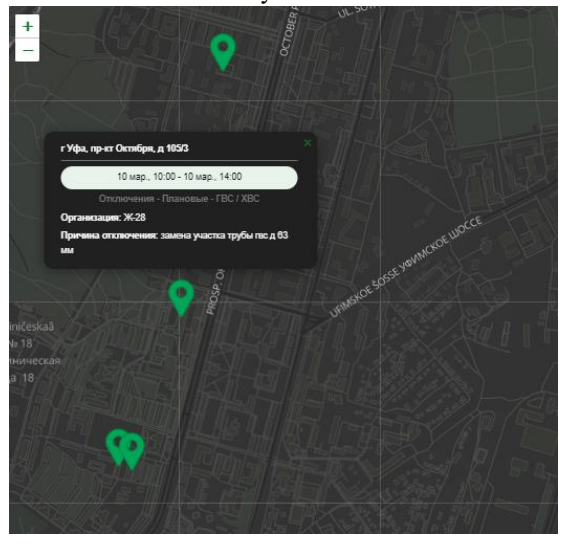

Рисунок 11

### <span id="page-10-0"></span>**4 Раздел «Теплоснабжение»**

 Дашборд сезонного мониторинга систем теплоснабжения многоквартирных домов в Республике Башкортостан предназначен для визуализации и анализа данных о автоматизации систем теплоснабжения многоквартирных домов, мониторинга работы общедомовых приборов учета тепловой энергии (ОДПУ ТЭ), анализа качественных показателей энергопотребления в МКД.

Для просмотра данных необходимо выбрать регион в соответствующем поле.

 Клик на сегмент диаграммы приводит к фильтрации на Виджете карты только тех адресных точек, которые соответствуют данному сегменту. Цвета адресных точек соответствуют указанным цветам в графических Виджетах. С помощью навигации  $\frac{1}{n}$  можно приблизить и отдалить местность на карте. С помощью мыши передвигайтесь по карте, удерживая левую кнопку мыши

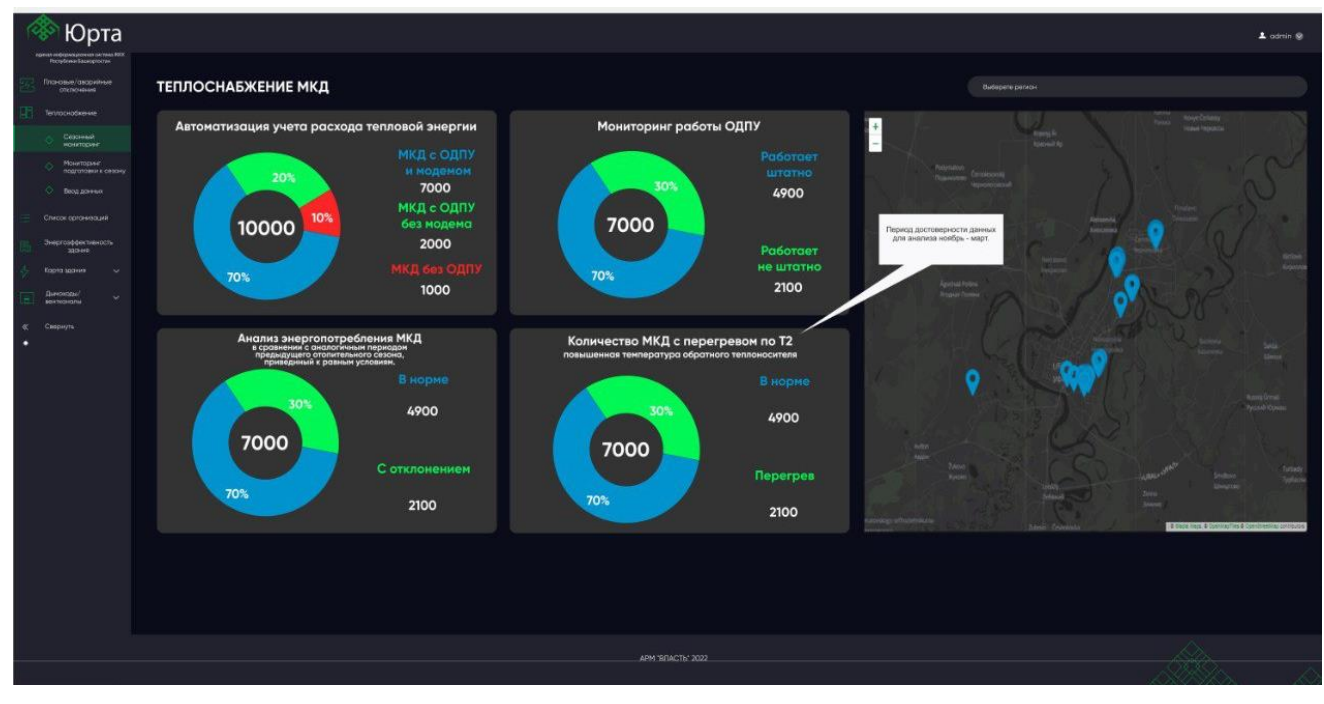

Рисунок 12

### <span id="page-11-0"></span>**5 Раздел «Капитальный ремонт»**

 Раздел отображает подробные данные в части капитального ремонта в МКД и имеет несколько подразделов.

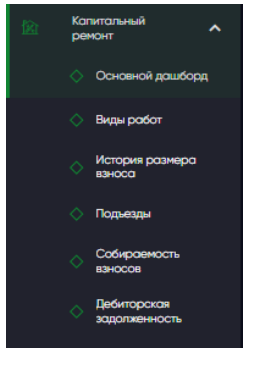

Рисунок 13

#### <span id="page-11-1"></span>**5.1 Подраздел «Основной дашборд»**

 Для просмотра данных по капитальному ремонту необходимо выбрать период и регион в соответствующих полях.

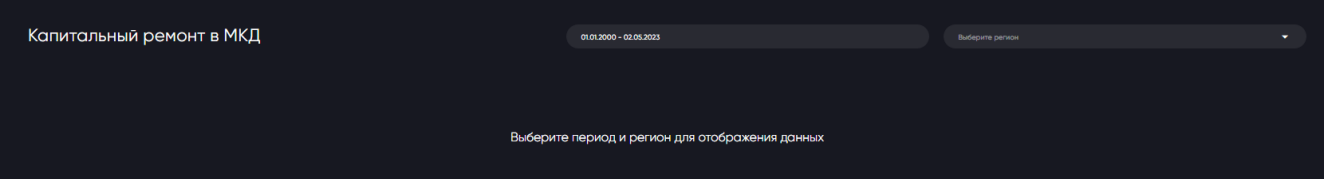

Рисунок 14

В результате отобразятся виджеты со следующими данными:

- виды работ и их количество;
- реализация программы капитального ремонта (год и количество работ);
- ремонт подъездов (год и количество работ);
- собираемость в % (начислено и собрано);
- собираемость в рублях (начислено и собрано);
- задолженность в млн.руб. (ФЛ, ЮЛ, Муниципалитет, РБ, РФ);
- история изменения размера взноса в руб.кв.м. (свыше 6 этажей и до 6 этажей);
- геопозиция выбранного региона.

Также на странице указаны:

- всего работ и количество домов;
- начислено и оплачено;
- общая задолженность и сколько в судах;
- всего отремонтированных подъездов.

 На диаграмме «Собираемость/год» и графиках «Собираемость», «Задолженность» и «История изменения размера взноса» присутствует возможность управление легендой. Для этого необходимо кликнуть левой кнопкой мыши на элемент легенды и он пропадет с диаграммы/графика, а также сам элемент окрасится в серый цвет. Для обратного включения элемента необходимо аналогично кликнуть по нему левой кнопкой мыши.

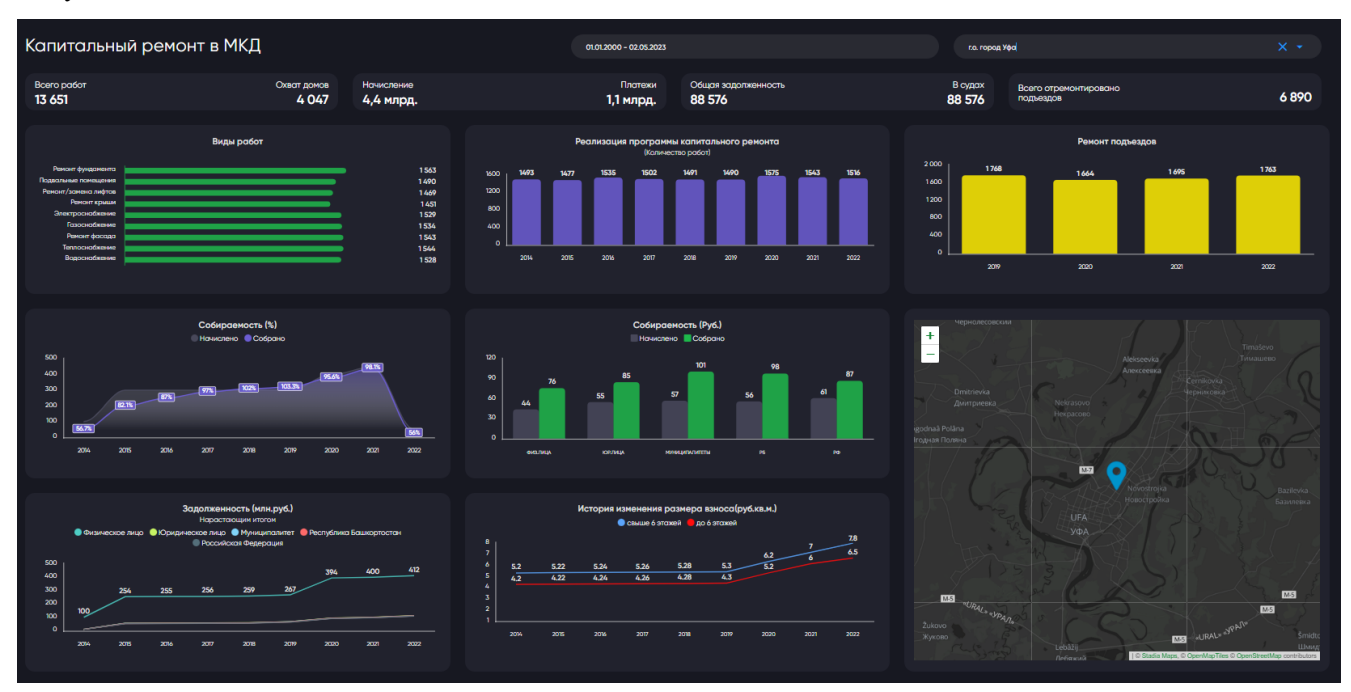

Рисунок 15

#### <span id="page-12-0"></span>**5.2 Подраздел «Виды работ»**

 Для просмотра данных по всем видам работ необходимо выбрать из выпадающего списка вид работ (все), период и регион в соответствующих полях.

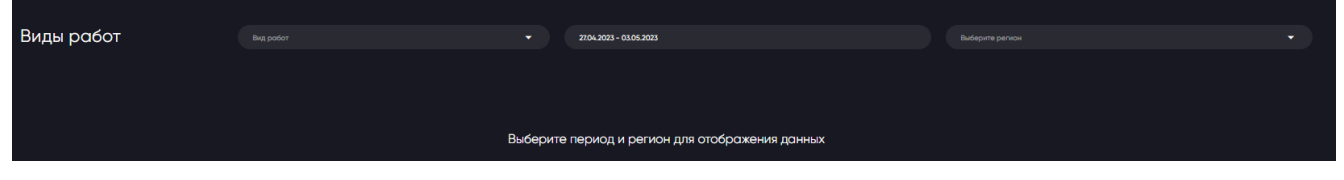

Рисунок 16

В результате страница покажет виджеты с данными по выбранному виду работ:

- виды работ и их количество;
- стоимость работ в тыс.руб.;
- охват домов (количество видов работ и количество домов);
- график проведения работ по адресам с возможностью поиска необходимого адреса и выбора фильтра (план выполнен/не выполнен);
- табличка с информацией по обязательным и дополнительным видам работ.

Также на странице указаны:

общее количество проводимых работ;

- общая стоимость работ;
- охват домов.

 Для просмотра данных по отдельному виду работ (виды работ и их количество, стоимость работ в тыс.руб.) необходимо выбрать вид работ в соответствующем поле.

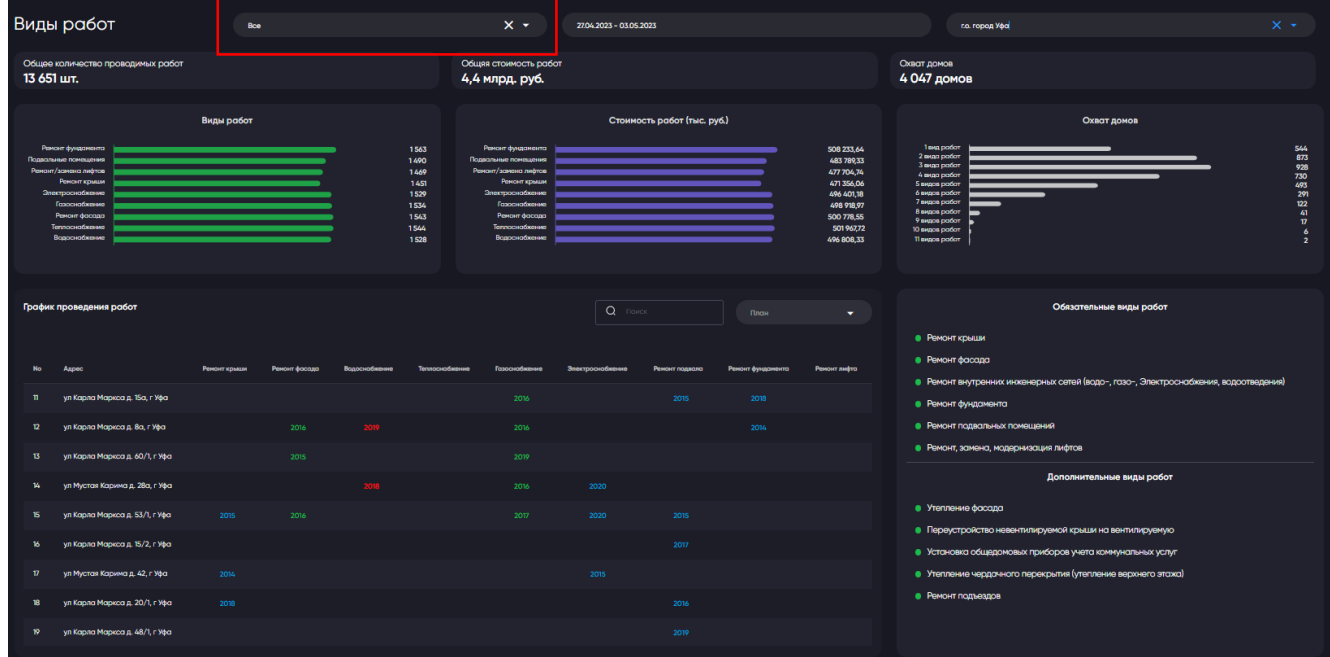

Рисунок 17

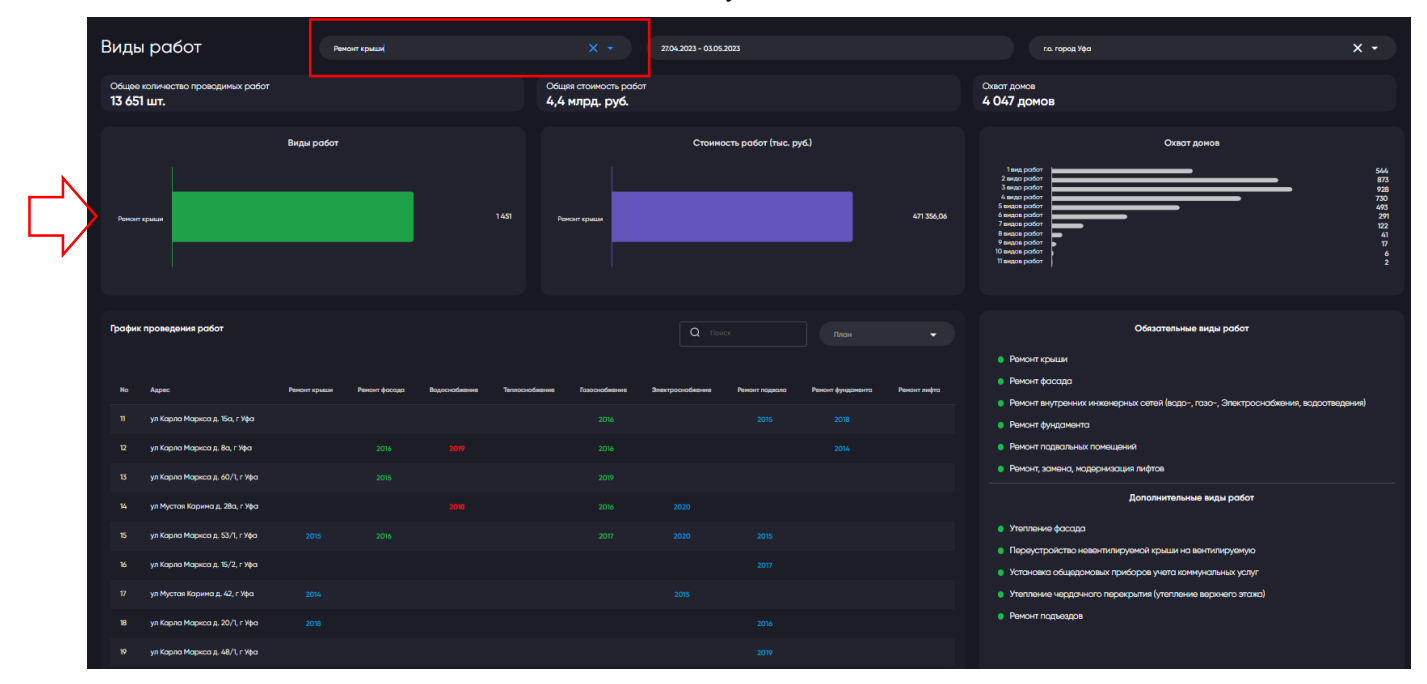

Рисунок 18

## <span id="page-13-0"></span>**5.3 Подраздел «История размера взноса»**

Подраздел отображает виджеты с данными по размерам взноса за капитальный ремонт:

- средний размер взноса до 6 этажей;

- средний размер взноса свыше 6 этажей;
- средний размер взноса в РФ (руб/кв.м.).

 На графиках присутствует возможность управление легендой. Для этого необходимо кликнуть левой кнопкой мыши на элемент легенды и он пропадет с графика, а также сам элемент окрасится в серый цвет. Для обратного включения элемента необходимо аналогично кликнуть по нему левой кнопкой мыши.

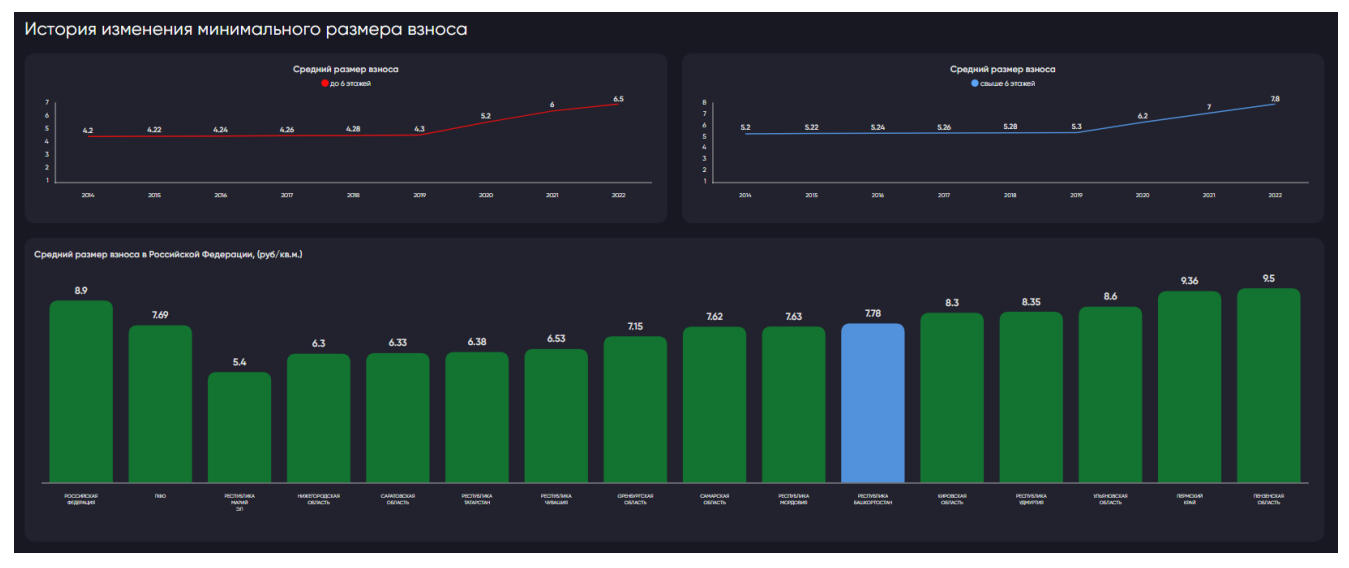

Рисунок 19

#### <span id="page-14-0"></span>**5.4 Подраздел «Подъезды»**

 Для просмотра виджетов с данными в данном разделе необходимо выбрать период и регион в соответствующих полях.

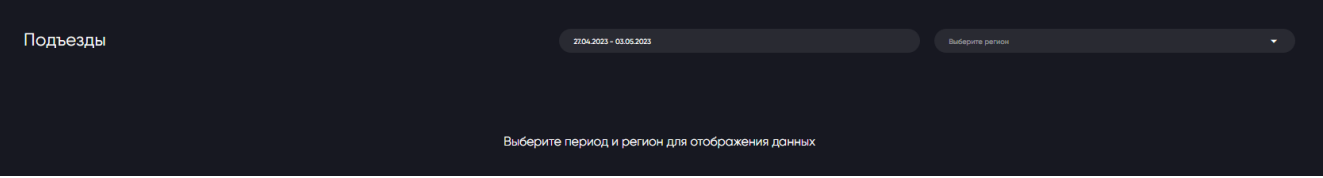

Рисунок 20

В результате страница отобразит следующую информацию:

- количество домов;
- количество подъездов и пандусов;
- общая стоимость работ;
- количество домов в разрезе года;
- количество подъездов и пандусов в разрезе года;
- стоимость работ в разрезе года;
- количество муниципалитетов в разрезе года;
- таблица со списком адресов (возможен поиск отдельного адреса) и данными по ремонту;
- геоданные по выбранному региону.

 На диаграмме «Количество подъездов/пандусов» присутствует возможность управления легендой. Для этого необходимо кликнуть левой кнопкой мыши на элемент легенды и он пропадет с диаграммы, а также сам элемент окрасится в серый цвет. Для обратного включения элемента необходимо аналогично кликнуть по нему левой кнопкой мыши.

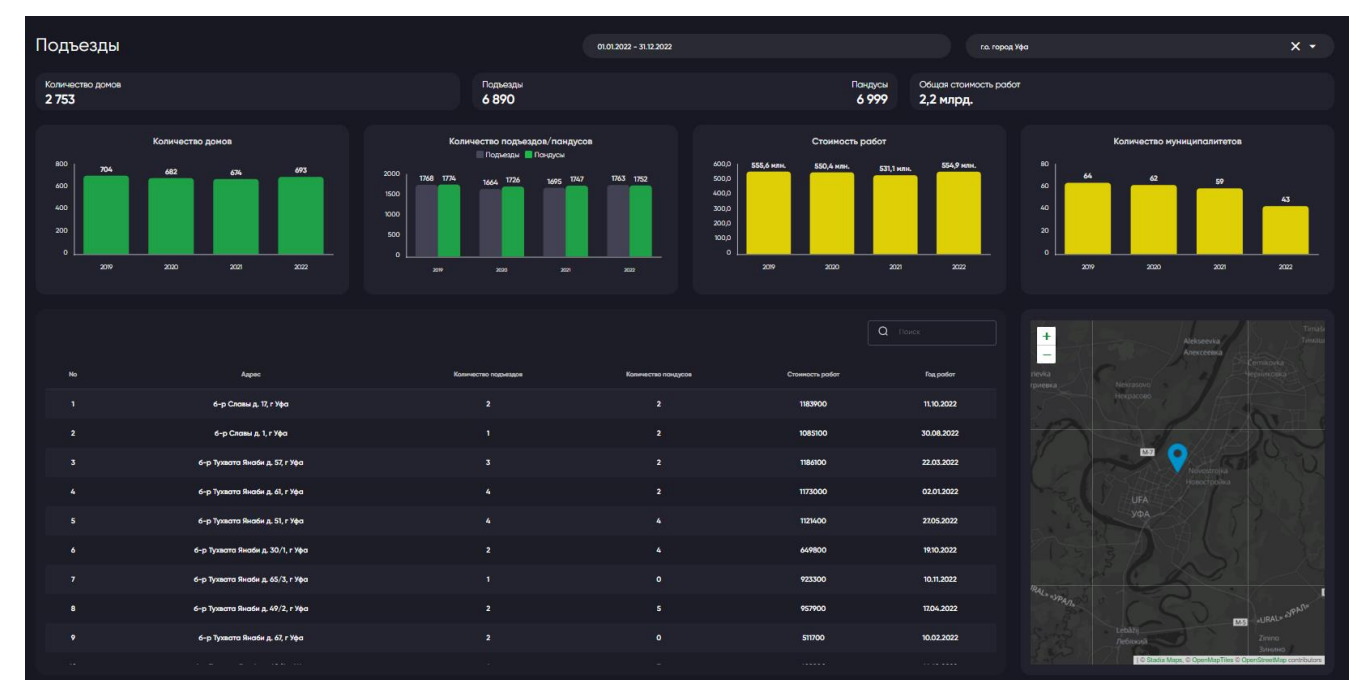

Рисунок 21

#### <span id="page-15-0"></span>**5.5 Подраздел «Собираемость взносов»**

Для отображения данных по взносам необходимо выбрать период и регион в соответствующих полях

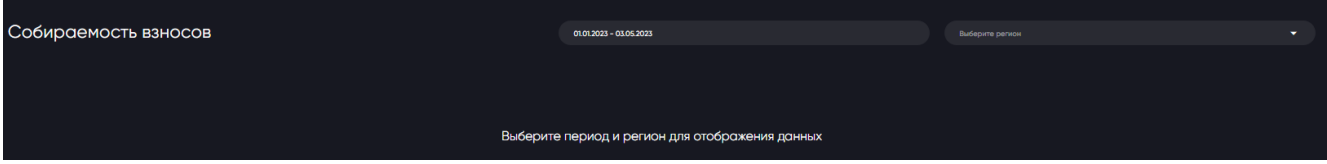

Рисунок 22

В результате на странице появятся следующие виджеты:

- всего начислено и собрано;
- средний % собираемости (общий);
- средний % собираемости по ФЛ, ЮЛ, Муниципалитет, РБ, РФ;
- собираемость в %: начислено и собрано;
- общая собираемость в млн.руб.;
- начислено и оплачено;
- табличная форма по начислениям и оплате взносов по каждому адресу;
- геоданные выбранного региона.

 На графике «Собираемость» и диаграмме «Начисления и платежи» присутствует возможность управления легендой. Для этого необходимо кликнуть левой кнопкой мыши на элемент легенды и он пропадет с графика/диаграммы, а также сам элемент окрасится в серый цвет. Для обратного включения элемента необходимо аналогично кликнуть по нему левой кнопкой мыши.

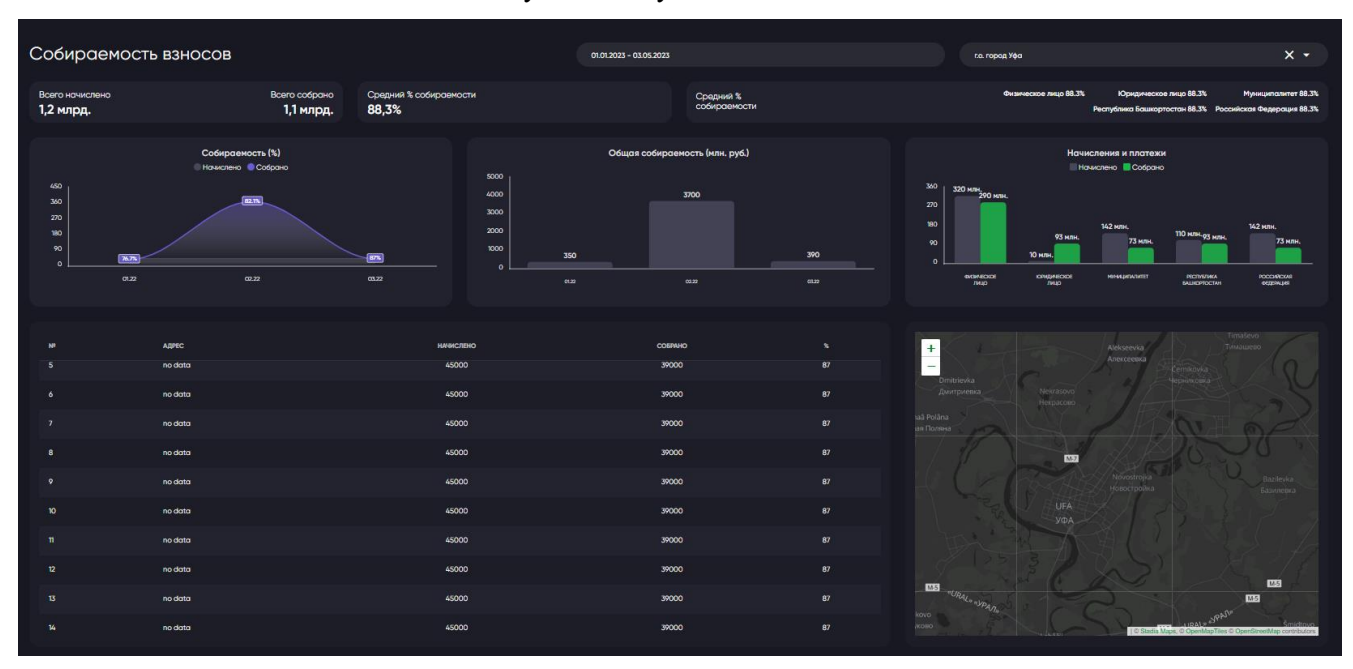

Рисунок 23

#### <span id="page-16-0"></span>**5.6 Подраздел «Дебиторская задолженность»**

 Для просмотра данных по дебиторской задолженности выберите регион и страница отобразит следующие виджеты:

- задолженность в млн.руб (ФЛ, ЮЛ, Муниципалитет, РБ, РФ);
- передано в суд и взыскано по суду в млн.руб. за текущий год;
- задолженность в млн.руб. (ФЛ, ЮЛ, Муниципалитет, РБ, РФ);
- задолженность по каждому дому;
- геоданные выбранного региона.

Также на странице присутствуют общие данные:

- начислено всего;
- общая задолженность;
- подано в суд;
- взыскано по суду;
- задолженность свыше трех лет.

 На графике «Задолженность» присутствует возможность управления легендой. Для этого необходимо кликнуть левой кнопкой мыши на элемент легенды и он пропадет с графика, а также сам элемент окрасится в серый цвет. Для обратного включения элемента необходимо кликнуть по нему левой кнопкой мыши.

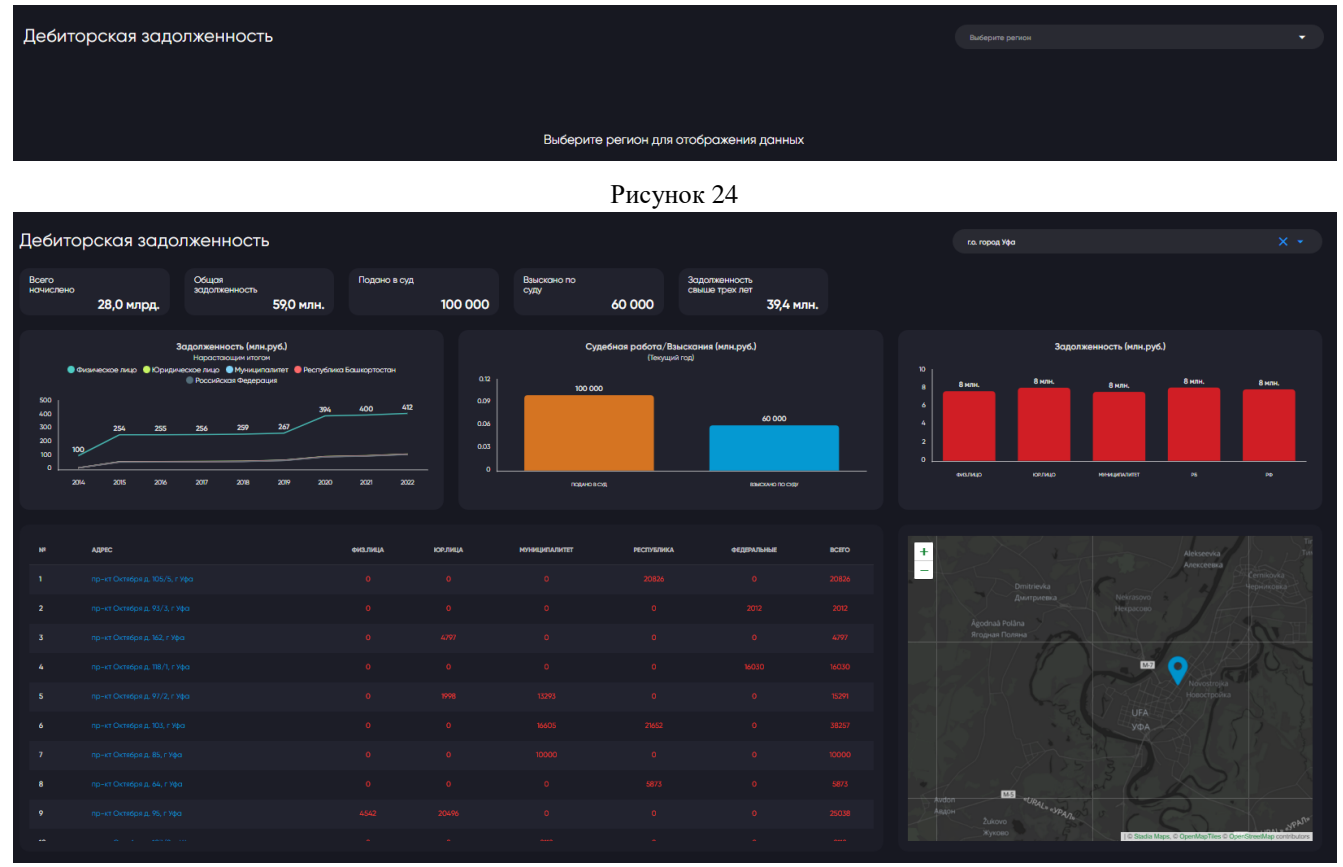

Рисунок 25

### <span id="page-18-0"></span>**6 Раздел «Дымоходы/вентканалы»**

 Данный раздел используется для анализа ситуации по отключениям многоквартирных домов от газоснабжения и контроля проведения планового предупредительных работ по предотвращению отключения газоснабжения в МКД по причине неисправности систем дымоходов и вентиляционных каналов.

#### <span id="page-18-1"></span>**6.1 Подраздел «Мониторинг»**

 Для перехода в подраздел «Мониторинг» необходимо в левой части экрана (главное меню) щелкнуть на раздел «Дымоходы/вентканалы» и далее выбрать «Мониторинг» (1).

 Для просмотра данных необходимо выбрать период и регион в соответствующих полях (2). По умолчанию будут выбраны период «крайние 7 дней» и регион «Республика Башкортостан».

 Также отображается в правой части страницы табличная форма с количеством отключенных МКД по каждому городу/району. Если поднести курсор мыши к наименованию столбца «отключено мкд», то появится стрелка, которая может менять сортировку от большего количества к меньшему и наоборот (рисунок 27).

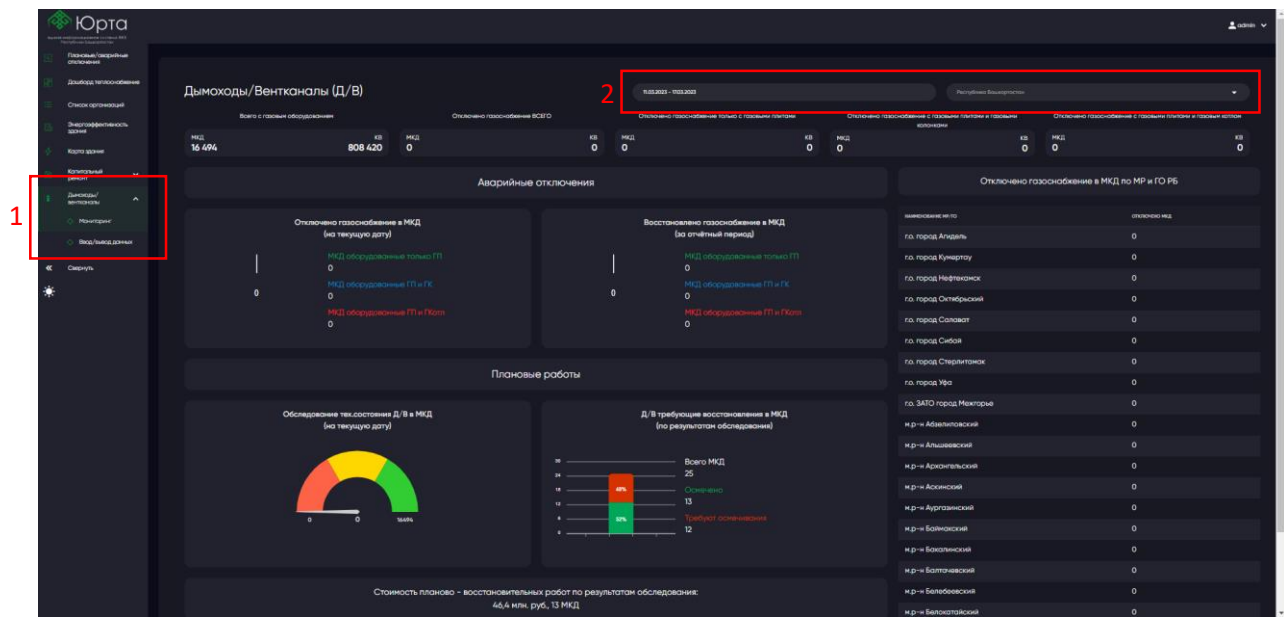

Рисунок 26

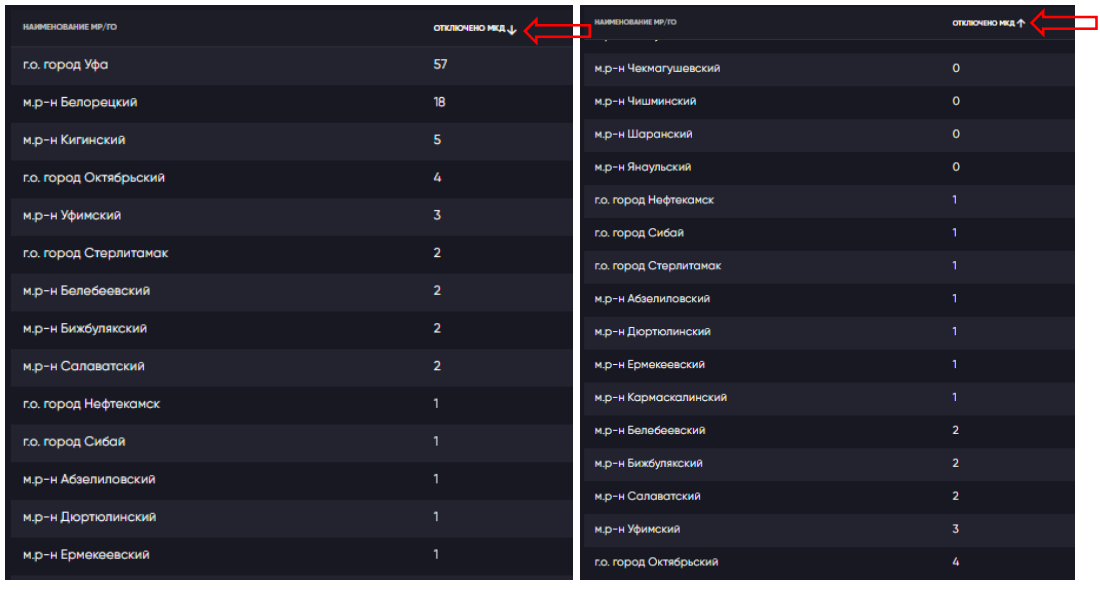

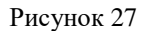

 Чтобы выбрать другой диапазон дней щелкните левой кнопкой мыши по полю «период» и Вам откроется функционал «календарь». Данный функционал позволяет выбрать только диапазон дат и только в количестве 7 дней, т.к. обновление базы данных происходит раз в неделю. Для выбора диапазона дат достаточно один раз щелкнуть левой кнопкой мыши по числу.

Для переключения между месяцами используйте кнопки  $\left| \left\langle \cdot \right|_H \right|$ 

 Для того, чтобы очистить поле «период» нажмите на кнопку «сбросить». Закрыть календарь можно с помощью кнопки «закрыть».

Рисунок 28

 Для того, чтобы выбрать регион, щелкните левой кнопкой мыши по полю «регион» и откроется выпадающий список.

 Для выбора региона щелкните левой кнопкой мыши по наименованию региона. Просмотреть весь список регионов можно с помощью «боковой прокрутки».

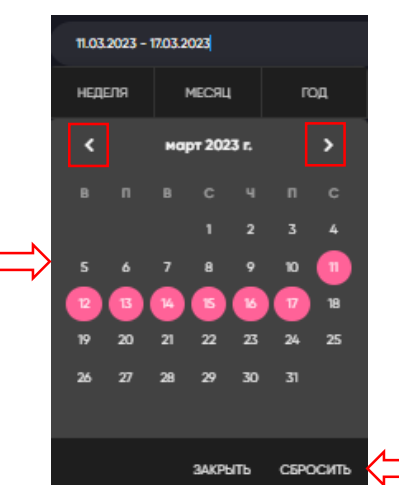

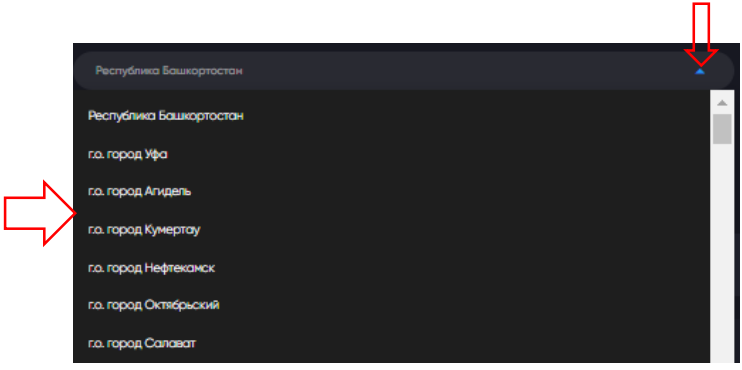

Рисунок 29

В результате отобразится страница с данными по выбранному региону/району и периоду.

Страница поделена на несколько Виджетов:

Всего МКД с газовым оборудованием;

Отображает общее количество газифицированных МКД и квартир, в соответствии с выбранным фильтром по муниципалитетам.

Всего МКД с отключенным газоснабжением;

Показывает количество отключённых от газоснабжения МКД и квартир по причине неисправности систем вентиляции и дымоходов.

Количество МКД с отключенным газоснабжением (газовые плиты);

Отображается количество МКД и квартир, отключенных от газоснабжения по причине неисправности систем вентиляции и дымоходов, оборудованные только газовыми плитами. Потребитель не имеет возможности приготовления пищи.

– Количество МКД с отключенным газоснабжением (газовые плиты и колонки);

Отображается количество МКД и квартир, отключенных от газоснабжения по причине неисправности систем вентиляции и дымоходов, оборудованные газовыми плитами и газовыми водонагревателями. Потребитель не имеет возможности приготовления пищи и лишён горячего водоснабжения.

Количество МКД с отключенным газоснабжением (газовые плиты и котлы);

Отображается количество МКД и квартир, отключенных от газоснабжения по причине неисправности систем вентиляции и дымоходов, оборудованные газовыми плитами и газовыми котлами. Потребитель не имеет возможности приготовления пищи и лишён горячего водоснабжения и отопления.

- Графический блок «Аварийные отключения»:
	- а) Виджет «Отключено газоснабжение в МКД (на текущую дату)», имеет показатели: МКД оборудованные только ГП, МКД оборудованные ГП и ГК, МКД оборудованные ГП и ГКотл.
	- б) Виджет «Восстановлено газоснабжение в МКД (за отчётный период)», имеет показатели: МКД оборудованные только ГП, МКД оборудованные ГП и ГК,
		- МКД оборудованные ГП и Гкотл.
- Графический блок «Плановые работы»:
	- а) Виджет «Обследование тех.состояния Д/В в МКД (на текущую дату)»;

б) Виджет «Д/В требующие восстановления в МКД (по результатам обследования)», имеет показания:

Всего МКД,

Осмечено,

Требуют осмечивания.

Стоимость планово-восстановительных работ;

Информация о стоимости восстановления работоспособности дымоходов и вентиляционных каналов в МКД где по результатам планового обследования и осмечивания они необходимы, но газоснабжение не отключено. Указывается общая сумма и количество МКД при выставлении фильтра по МО и ГО отображается сумма работ в заданном округе.

Карта с метками – адресные точки.

 Представляет собой изображение интерактивной карты Республики Башкортостан. На карте Система отображает все дома, где за выбранный период происходило отключение или восстановление газоснабжения. Цвета меток соответствуют указанным цветам в графических виджетах. С помощью навигации и можно приблизить и отдалить местность на карте. С помощью мыши передвигайтесь по карте, удерживая левую кнопку мыши.

 Также можно просмотреть причину отключения газоснабжения и подробную информацию по дому, щелкнув левой кнопкой мыши на адресную точку на карте.

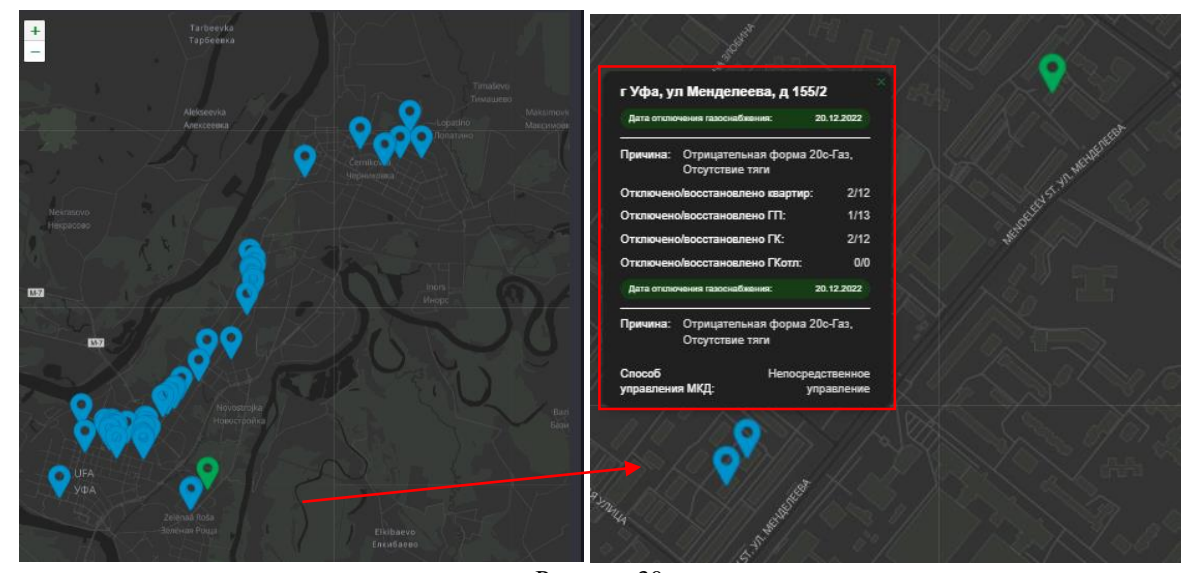

Рисунок 30

#### <span id="page-21-0"></span>**6.2 Подраздел «Ввод/вывод данных»**

 Для перехода в подраздел «Ввод/вывод данных» необходимо в левой части экрана (главное меню) щелкнуть на раздел «Дымоходы/вентканалы» и далее выбрать «Ввод/вывод данных» (1).

 Данный подраздел предназначен для ввода информации о состоянии систем вентиляции и дымоходов в многоквартирных домах Республики Башкортостан где осуществляется газоснабжение. На странице

реализована возможность введения информации о проведенных проверках систем (их результатов), проведенном осмечивании ремонтных работ по восстановлению работоспособности систем, проведенных ремонтах систем.

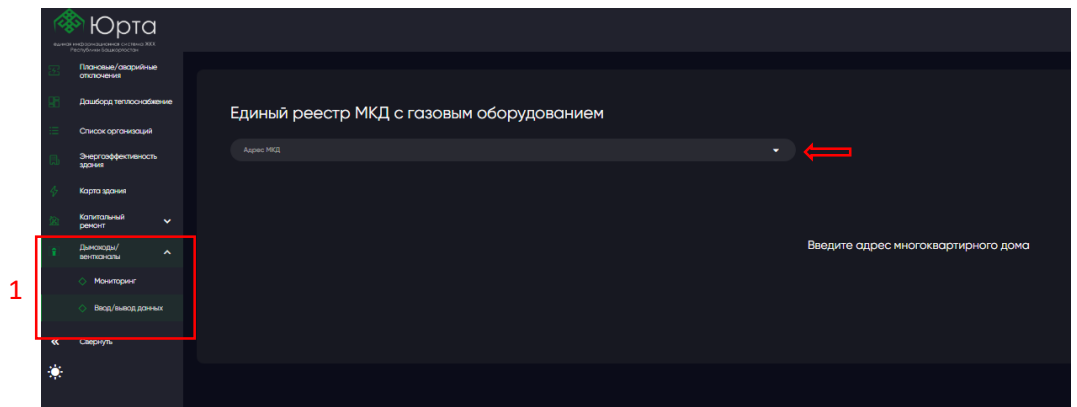

Для того, чтобы просмотреть или внести данные по дому необходимо заполнить поле «Адрес МКД».

Рисунок 31

 В результате отобразится общая информация по дому, а также табличная форма с историей обследования газового оборудования. Информация о газификации предоставлена информационными системами ПАО «Газпром газораспределение Уфа». Обновление реестра происходит раз в неделю.

 При необходимости можно осуществить выгрузку Акта обследования (1), Сметы (2) и Акт КС-2, нажав на соответствующие кнопки.

 Данная Роль не предусматривает редактирование и ввод данных по обследованию дымоходов и вентканалов.

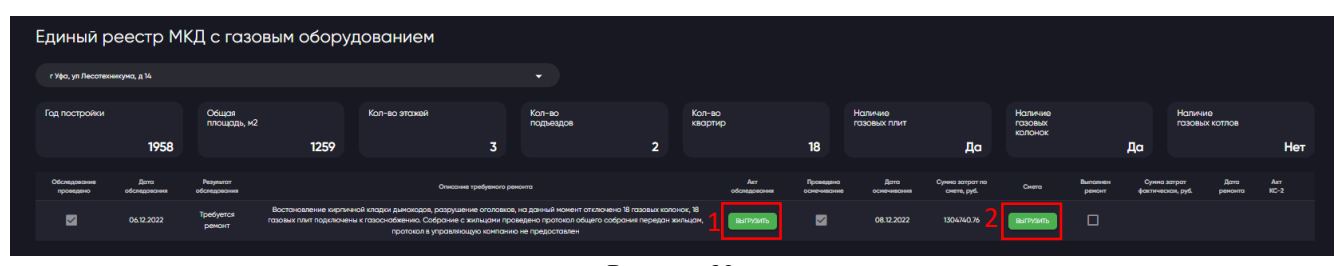

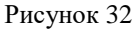

## <span id="page-22-0"></span>**7 Решение проблем и вопросов при работе в информационной системе**

 При возникновении проблем при работе в информационной системе следует обратиться к администратору ИС ЦУМ «Аналитика» или написать на электронный адрес [mail@brsc.ru.](mailto:mail@brsc.ru).